# 国家社会科学基金重大项目 结项手册

2023 年 8 月

# 目录

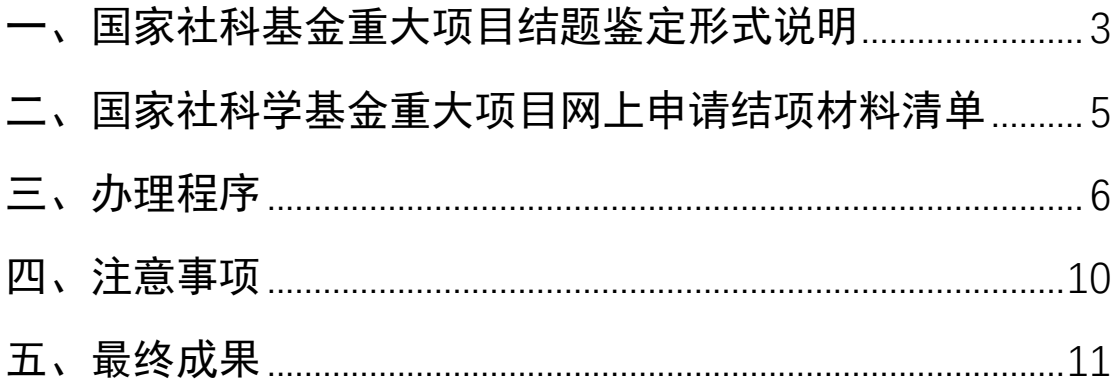

## <span id="page-2-0"></span>一、国家社科基金重大项目结题鉴定形式说明

#### 1.重大项目鉴定结项有网络通讯鉴定、会议鉴定、免于鉴定三种形式。

一般采取网络通讯鉴定,由首席专家通过"国家社会科学基金科研创 新服务管理平台"(以下简称平台)提交结项申请,全国社科工作办组 织实施。

结项成果属于大型文献集成、研究丛书或大型数据库性质的,可 由首席专家在线提出会议鉴定申请,省级社科管理部门审核同意并提 出鉴定专家建议名单,报经全国社科工作办审批后,由省级社科管理 部门组织实施。(要求)

涉密成果由首席专家在线提出免于鉴定申请,经批准后通过线下 提交纸质材料,报全国社科工作办审批;

符合免于鉴定条件且不涉密的结项成果,可由项目首席专家在线 提出免鉴申请并按程序报全国社科工作办审批。

#### 2.重大项目申请结项,依据不同鉴定形式需报送下列材料

(1)申请网络通讯鉴定的,需在平台提交结题相关材料。

(2)申请会议鉴定的,会前需由首席专家通过平台提交《重大项目鉴定 结项审批书》、2 万字的成果概要;会后由省级社科管理部门将鉴定专 家意见表(扫描版)通过平台报全国社科工作办审批,并寄送内含最终 成果的移动存储介质 1 份。

(3)申请免于鉴定的非涉密成果,需通过平台提交《重大项目鉴定结 项审批书》、最终成果简介和最终成果全文,以及相应佐证材料;涉密 成果需线下报送纸质版《鉴定结项审批书》和最终成果简介各 1 份(A4 纸型,于左侧装订),移动存储介质 1 份(内含最终成果全文、最终成 果简介和《鉴定结项审批书》及相应佐证材料)。

在完成项目本身研究任务的前提下,凡符合下列条件之一的可申请免 于鉴定,全国社科工作办视情况予以审批:

(1)有 2 项及以上阶段性研究成果获得教育部人文社会科学优秀成果 二等奖(含)以上或其他省部级科研成果一等奖的;

(2)有 2 项及以上阶段性研究成果获得省部级以上领导肯定性批示, 并被有关实际部门采纳;

(3)阶段性研究成果被编发全国社科工作办《国家高端智库研究报告》 《成果要报》2 篇及以上;

(4)经有关部门认定研究成果涉密不宜公开,且质量和水平已得到有 关部门认可。

申请免于鉴定的项目课题组,须在《重大项目鉴定结项审批书》 中注明免于鉴定的理由,并附项目成果和佐证材料,经项目责任单位 和省级社科管理部门审核同意后,报全国社科工作办审批。涉密成果 或涉密佐证材料,不得通过网络报送。不符合免于鉴定条件者,重新申 请通讯鉴定。

## <span id="page-4-0"></span>二、国家社科学基金重大项目网上申请结项材料清单

1. 鉴定结项成果(PDF)——匿名处理,隐去成果中的项目负责人,项 目编号,项目组成员姓名和项目承担单位等信息再上传(参考文献和 文献综述除外)。

2.总结报告(word)—按照国家社科系统中模板要求认真撰写(注意 分点分段,不要大段大段内容)。

3.最终成果简介(word)—按照国家社科系统中模板要求认真撰写, 注意分点分段,不要大段大段内容出现,没有终点。

4.查重报告(PDF)——请课题组自觉按照学术规范对引文进行标注。 word 版本成果同成果参与成员名单一起发送 zsk@xmu.edu.cn 查重 (去除本人文献比的重复率不超过 20%)

5. 项目经费决算(PDF) ——财务处打印的经费开支明细和资金流量 表、项目经费决算表(财务处和审计处盖章)。

6.项目预算回执(PDF)——非必填,如果要上传,上传系统下载下 来带水印的表即可,不需要签字盖章。

7.阶段性成果——须上传成果全文附件,要求唯一标准(PDF 文件)。 8.成果获奖符合免于鉴定的,需要在管理平台提交相关证明材料(PDF 文档)。如果成果获省部级领导批示则等同于成果涉密,该项目不能 在平台上申请结项,按照涉密程序上报纸质结项审批书送审。

#### 8.子课题负责人:按照项目立项时子课题负责人信息填写。

# 三、办理程序

<span id="page-5-0"></span>(一)申请结项

将书稿 word 版本以及成员名单(成果中有成员发表或出版的成 果,姓名加单位,非课题组成员要先申请成员变更加入课题组)一起 发送 zsk@xmu.edu.cn 查重。(去除本人文献比的重复率不超过 20%)

在国家社 会 科学基金科研创新服务管理平台 (<https://xm.npopss-cn.gov.cn/>)申请结题,按照平台要 求逐一填写。

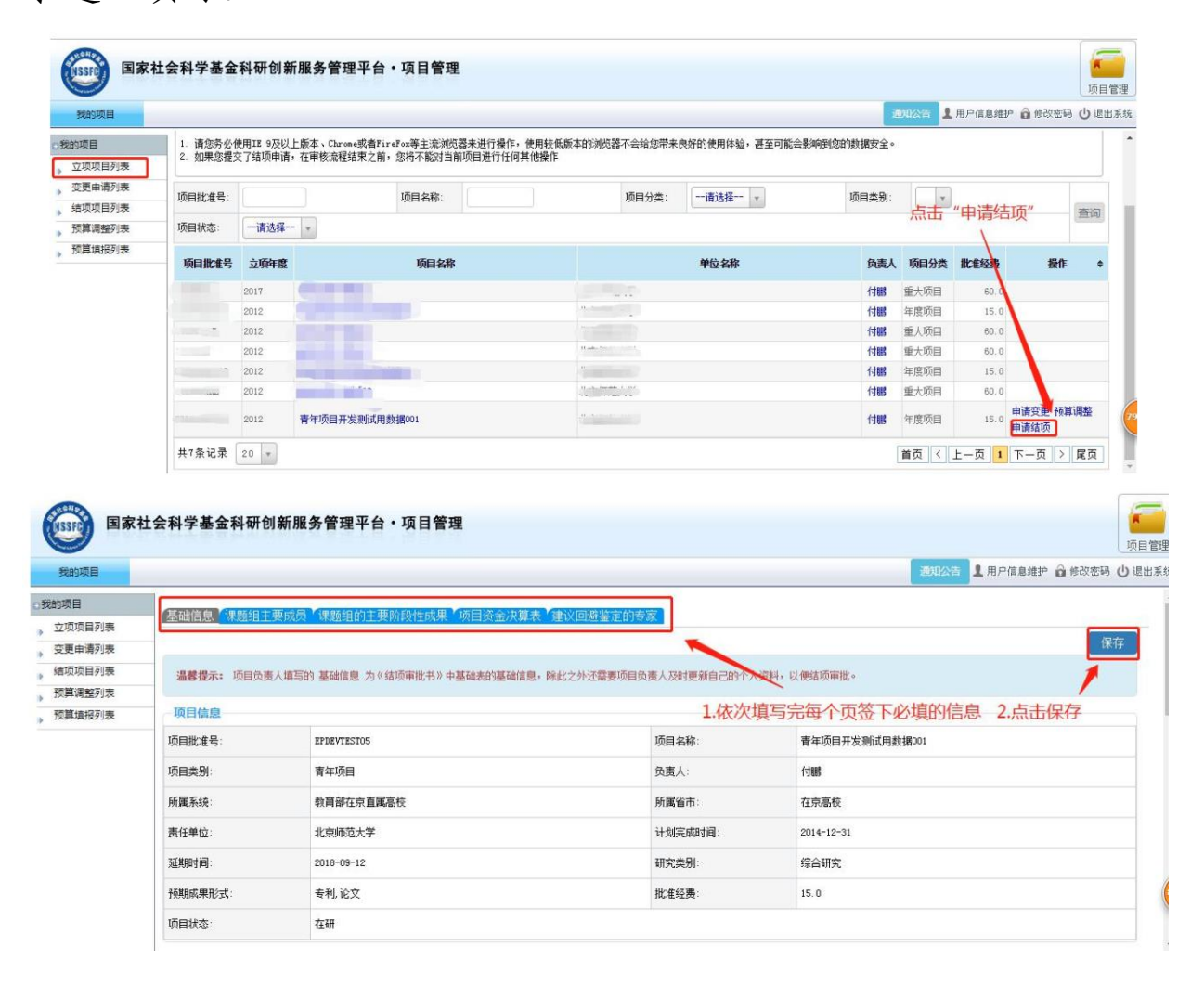

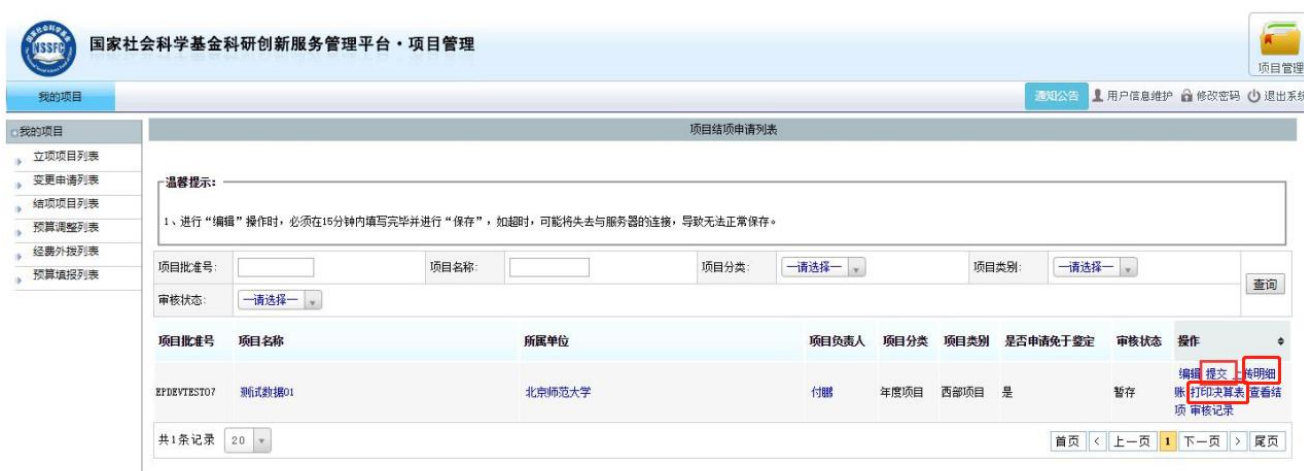

注意事项:

1.成果字数与查重报告字数保持一致;

2.最终成果简介和总结报告请按照系统模板分点分段 填写;

3.上传的最终成果文件名和正文内容需要匿名处理,不 出现课题编号、负责人及课题组成员姓名和单位信息(参考 文献或者文献综述除外)

4.阶段性成果需要唯一标注结题的这个国家社科基金 项目编号,且需要正式发表。

5.回避专家:非必填项。如保存不了是因为该页面存在 一行空白的回避专家信息,删除后点击保存即可;

6.项目资金决算部分:决算一栏各科目的开支情况可进 入财务处信息门户中的财务查询系统查看。

进入财务系统,选择[财务查询系统]-[个人项目]-[项 目决算(竖版)]-选择项目卡号-选择报表时间-选择正确模 版-查询-打印模块 (2021 年之前的结题模板: 选择 ZK19,2021 年之后的结题模板选择 ZK26),查询后会出现各 个科目的合计金额,按照该金额填写经费决算数据。

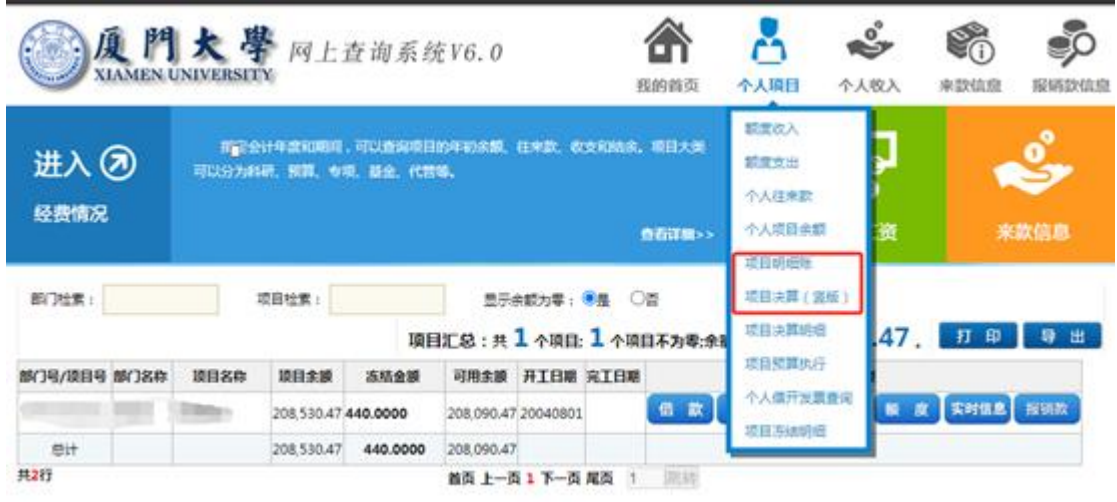

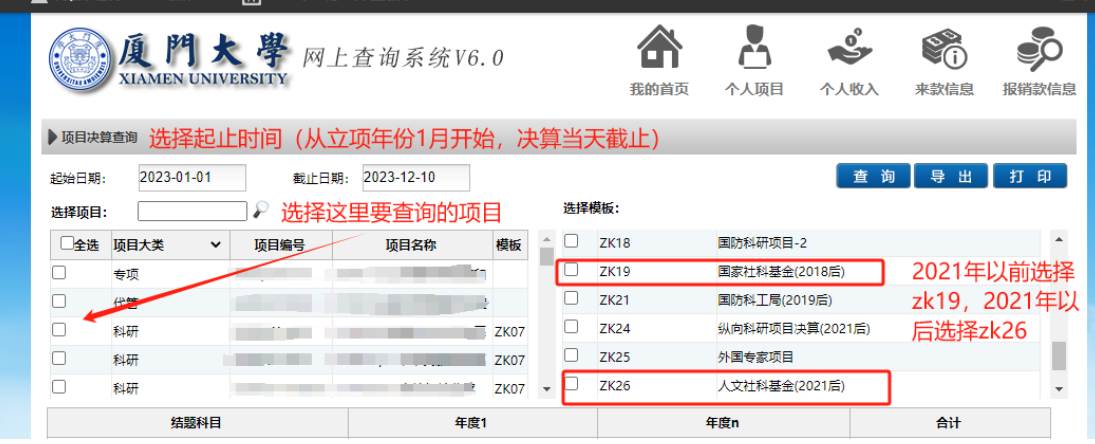

结余资金使用计划大概列支即可,比如用于后续专著出 版 7 万元,国内会议及调研差旅费 2 万元,课题研究后续咨 询专家 2 万元。

(二)经费决算、审计

1. 在国家社科基金平台系统点击左侧**结项项目列表**, 找 到右侧打印决算表,将下载后的表格打印出来;

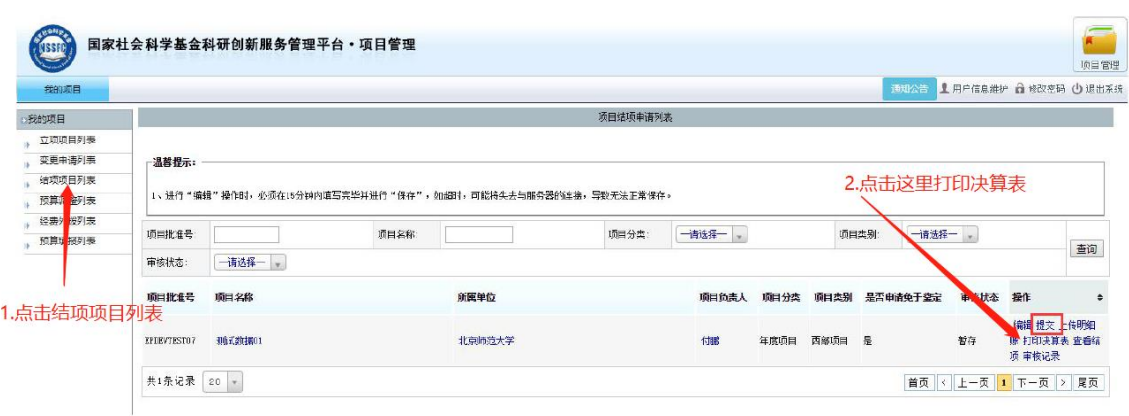

2.点击左侧项目立项列表,点击项目名称,找到预算填 报,选择界面中的打印预算表,将下载后的表格打印出来; 如项目有预算调整,点击界面中的**预算调整**,点击打印审批 表,将下载后的表格一同打印出来。(如果没有预算调整的不 需要打印预算调整的审批表)

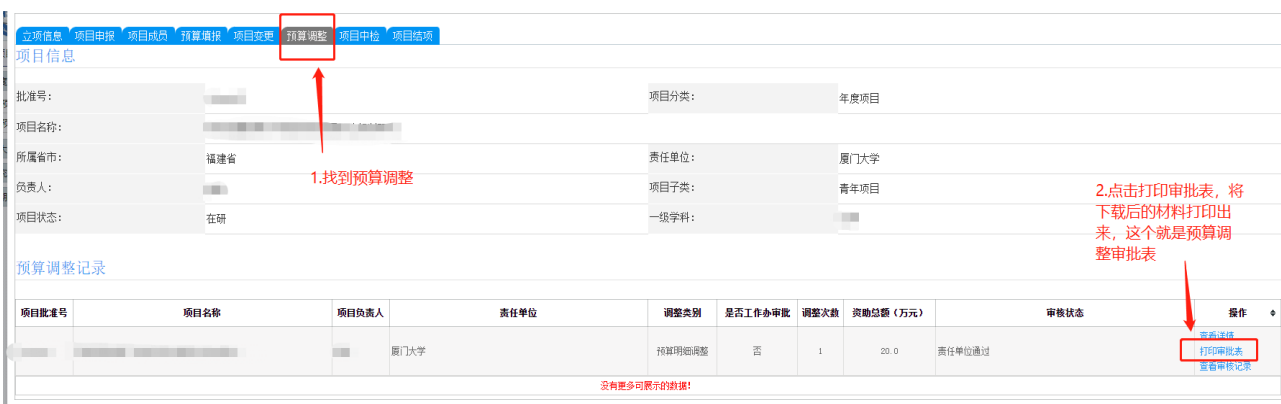

3.准备好步骤 1 和 2 中的决算表、项目预算回执、预算 调整表(如有), 厦门大学科研项目经费决算审签表(负责人 和经办人签字),同时至主楼 11 楼 1121 经费管理科办公室 打印资金流量表和开支明细。

上述材料准备好后一同至 1120 社科出、1121 经费管理 科办公室审核盖章,再去 4 楼财务处和 15 楼审计处盖章。

3.扫描盖章材料上传至系统(参照下图上传对应材料)。

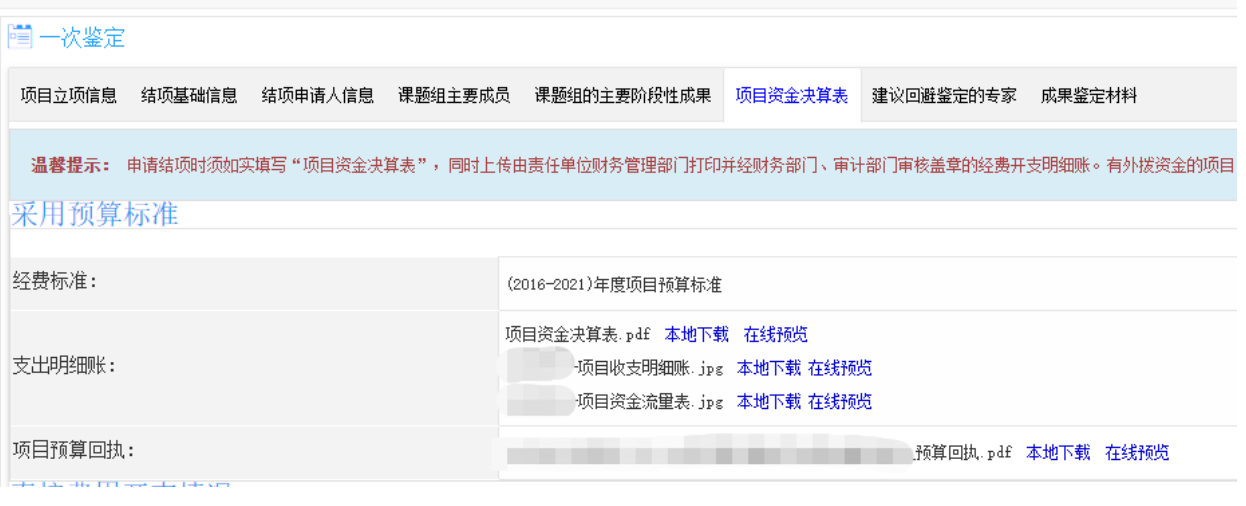

注意事项:上传的材料没有先后顺序,只要确保材料上传即可;预算 回执不是必须上传的,如果要上传,上传系统下载下来带水印的表即 可,不需要签字盖章。

4.找到项目结项列表,选择提交。

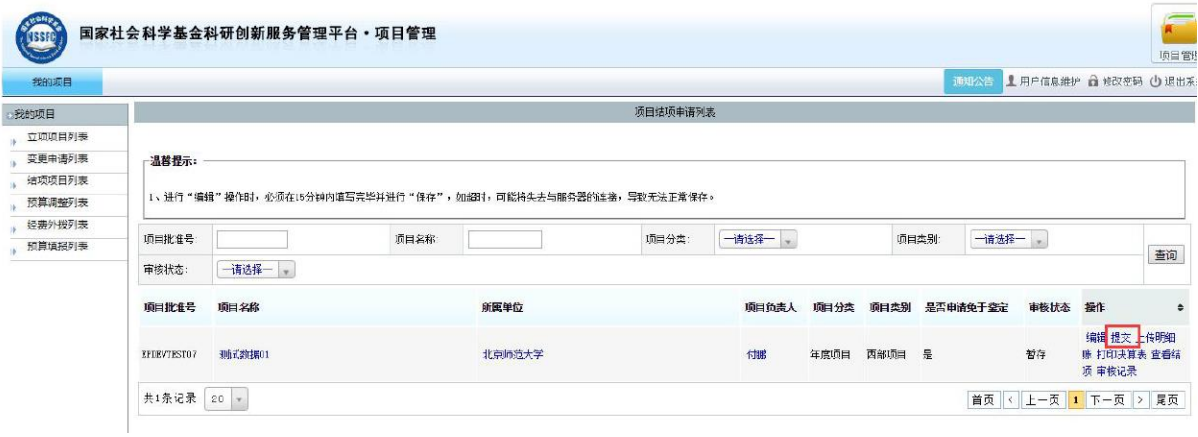

四、注意事项

<span id="page-9-0"></span>1.结项成果名称建议与项目名称保持一致。如确有需要,可 略做调整。研究内容要与项目保持一致,不能随意修改。 2.预期成果形式需与系统保持一致,如填报了两个结题成果, 最终也需要提交两类项目成果。

3.最终成果要有目录和页码,匿名处理。不得出现课题负责 人、课题组成员名称以及课题编号信息。

4.上传的阶段性成果需国家社科基金项目唯一标注,与其他 项目一起标注的成果不能作为阶段性成果上传。

5.结余经费使用计划,包含账上剩余经费和未拨付经费。

6.课题组主要成员一栏不包括项目负责人。

7.成果字数请按查重报告中的字数填写。

8.如需要调整预算或变更课题组成员,请至少在结题前 2-3 个月在"国家社科科学基金科研创新服务管理平台"提出申 请。

#### 五、最终成果

<span id="page-10-0"></span>1.此为最终成果封面参考样式

2.请做好详细目录,附于封面之后

3.做好匿名处理,不得出现课题负责人、课题组成员名称以及课题编 号信息

模板如下:

国家社科基金项目结项成果

养老保险制度评估及建设研究

2019年 10月